# **NSU Student Password Retrieval**

# Table of Contents

| Student Password Retrieval                | 1 |
|-------------------------------------------|---|
| New Student                               | 1 |
| Register with Self-Service Password Reset | 6 |

## **New Student**

## Setting Up Your Password

These steps will walk you through the process of setting up you NSU password for new students.

- 1) Navigate to the NSU homepage, www.northern.edu, in your web browser.
- 2) **Select** the **myNSU** button in the upper black ribbon of the web page.

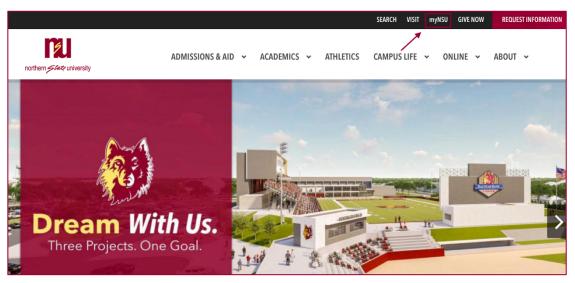

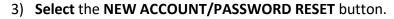

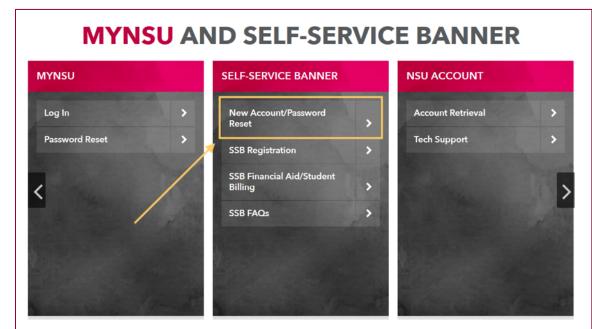

4) On the next screen you will see 4 cards, in the FIRST-TIME ACCESS card select the START HERE button.

| <b>RESET YOUR PASSWORD</b>                                                                                          |                                                                                                    |                                                                                                    |                                                                                                    |  |
|----------------------------------------------------------------------------------------------------|----------------------------------------------------------------------------------------------------|----------------------------------------------------------------------------------------------------|----------------------------------------------------------------------------------------------------|--|
| FIRST-TIME<br>Start here if you've never<br>registered or used Self-Service<br>Password Reset before.<br>START HERE | REGISTER WITH<br>SELF-SERVICE<br>DASSWORD RESET<br>To reset or change your password,<br>you must first have registered with<br>the self-service reset system. You<br>must know your password to<br>complete this step.<br>REGISTER HERE | PASSWORD<br>MANAGEMENT<br>Reset your forgotten or expired<br>password, or simply change it.<br>MANAGE PASSWORD | TECHNICAL<br>ASSISTANCE<br>Need help? Contact the Support<br>Desk at 626-2283 or<br>help@northern.edu, or stop by TC<br>148.<br>GET HELP |  |

- 5) You will be re-directed to a new page. Enter your NSU email address in the User ID field.
- 6) Enter the characters you see in the Capita image in the other field.
- 7) Click Next.
- 8) Select "Text My Mobile Phone" or "Call My Mobile Phone."
- 9) Enter your full phone number, click next.
  - a) If the last 2 digits of the phone number displayed don't match your phone number, call the NSU
    Help Desk 605-626-2283 for assistance.

|                                  | your account                                                                                                    |
|----------------------------------|----------------------------------------------------------------------------------------------------|
| verification step 1 > cho        | oose a new password                                                                                                    |
| Please choose the contact method | d we should use for verification:                                                                                                    |
| • Text my mobile phone           | In order to protect your account, we need you to enter your complete mobile phone number (*********66) below. You will then receive a text message |
| Call my mobile phone             | with a verification code which can be used to reset your password.                                                                                 |
|                                  | Enter your phone number                                                                                                    |
|                                  | Text                                                                                                    |
|                                  |                                                                                                    |

| 10) Enter the verification code. |                                                                  |                                  |                       |                           |  |
|----------------------------------|------------------------------------------------------------------|----------------------------------|-----------------------|---------------------------|--|
|                                  | <                                                                | <b>0</b><br>517-89               | (j)                   |                           |  |
|                                  |                                                                  | Text Message<br>Today 8:35 AM    |                       |                           |  |
|                                  | 41537<br>Use th<br>verific                                       | nis code for <u>northern.edu</u> |                       |                           |  |
|                                  |                                                                  |                                  |                       |                           |  |
|                                  |                                                                  |                                  |                       |                           |  |
|                                  |                                                                  |                                  |                       |                           |  |
|                                  |                                                                  |                                  |                       |                           |  |
|                                  |                                                                  | A Text Message                   |                       |                           |  |
| Get back                         | into yo                                                          | ur account                       |                       |                           |  |
| verification step                | <b>1</b> > choose a                                              | new password                     |                       |                           |  |
| Please choose the cont           | Please choose the contact method we should use for verification: |                                  |                       |                           |  |
| • Text my mobile ph              | one                                                              | We've sent you a text message    | containing a verifica | ation code to your phone. |  |
| Call my mobile pho               | one                                                              | Enter your verification code     |                       |                           |  |
|                                  |                                                                  | Next                             |                       |                           |  |
| Cancel                           | 1                                                                |                                  |                       |                           |  |

| Microsoft                                                       |  |
|-----------------------------------------------------------------|--|
| Get back into your account                                      |  |
| verification step $1 \checkmark >$ <b>choose a new password</b> |  |
| * Enter new password:                                           |  |
| ••••••                                                          |  |
| * Confirm new password:                                         |  |

12) You can **click finish** and move on to enter alternate email addresses and security questions.

13) **Click Looks Good** when finished and you will be re-directed to the Microsoft portal page.

You may now use your account to access D2L, Gmail, NSU network, and register for courses.

## Register with Self-Service Password Reset

### **Resetting Your Password**

These steps will walk you through the process of setting up you NSU password for existing students.

- 1) Navigate to the NSU homepage, www.northern.edu, in your web browser.
- 2) **Select** the **myNSU** button in the upper black ribbon of the web page.

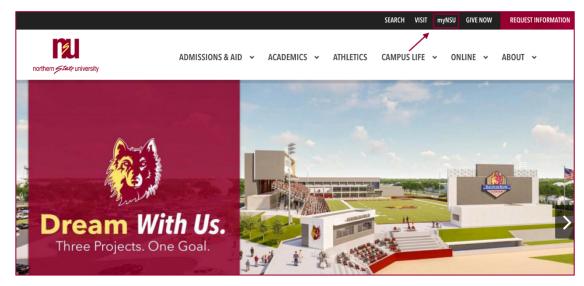

3) Select the NEW ACCOUNT/PASSWORD RESET button.

| MYNSU AND SELF-SERVICE BANNER |      |                                      |   |                   |   |  |
|-------------------------------|------|--------------------------------------|---|-------------------|---|--|
| MYNSU                         |      | SELF-SERVICE BANNER                  |   | NSU ACCOUNT       |   |  |
| Log In                        | >    | New Account/Password<br>Reset        | > | Account Retrieval | > |  |
| Password Reset                | *    | SSB Registration                     | > | Tech Support      | > |  |
| <                             |      | SSB Financial Aid/Student<br>Billing | > |                   | > |  |
|                               | /    | SSB FAQs                             | > |                   | - |  |
| 10.00                         |      |                                      |   |                   |   |  |
|                               | in a |                                      |   |                   |   |  |
|                               |      |                                      |   |                   |   |  |

4) On the next screen you will see 4 cards, in the **REGISTER WITH SELF-SERVICE PASSWORD RESET** card

### select the REGISTER HERE button.

| <b>RESET YOUR PASSWORD</b>                                                                                                    |                                                                                                    |                                                                                                    |                                                                                                    |  |
|----------------------------------------------------------------------------------------------------|----------------------------------------------------------------------------------------------------|----------------------------------------------------------------------------------------------------|----------------------------------------------------------------------------------------------------|--|
| FIRST-TIME<br>ACCESS<br>Start here if you've never<br>registered or used Self-Service<br>Password Reset before.<br>START HERE | REGISTER WITH<br>SELF-SERVICE<br>PASSWORD RESET<br>To reset or change your password,<br>you must first have registered with<br>the self-service reset system. You<br>must know your password to<br>complete this step. | PASSWORD<br>MANAGEMENT<br>Reset your forgotten or expired<br>password, or simply change it.<br>MANAGE PASSWORD | TECHNICAL<br>ASSISTANCE<br>Need help? Contact the Support<br>Desk at 626-2283 or<br>help@northern.edu, or stop by TC<br>148.<br>GET HELP |  |

5) You will be brought to a Microsoft Log In screen. Enter your full email address and NSU password.

| and the second second se |                                         |                      |
|----------------------------------------------------------------------------------------------------|-----------------------------------------|----------------------|
|                                                                                                    |                                         |                      |
| Contractor in the second second                                                                                                    | Microsoft                               |                      |
|                                                                                                    | Microsoft                               |                      |
|                                                                                                    | Sign in                                 |                      |
|                                                                                                    | Email, phone, or Skype                  |                      |
|                                                                                                    | No account? Create one!                 |                      |
|                                                                                                    | Can't access your account?              |                      |
|                                                                                                    | Sign-in options                         |                      |
|                                                                                                    |                                         |                      |
|                                                                                                    | Back Next                               | STATE AND A REALT    |
|                                                                                                    |                                         | TAMENER DESCRIPTION  |
|                                                                                                    |                                         |                      |
| MARSER AND                                                                                                    | ALL ALL ALL ALL ALL ALL ALL ALL ALL ALL | A CARLENT CONTRACTOR |
|                                                                                                    | D/S 22 AZ BORATI X AS                   |                      |
| CONTRACTOR A LESSANTIN                                                                                                    |                                         | A CONTRACTOR OF      |

6) You will be brought to the NSU log in page. **Re-enter** your **full email address** and **NSU password**.

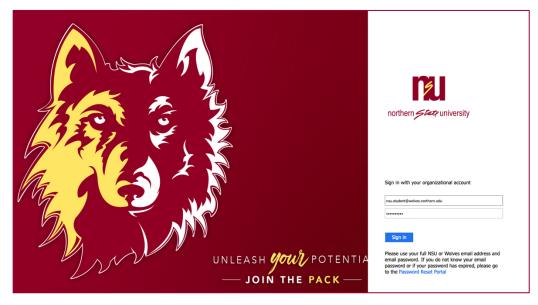

- 7) Choose your authentication method.
  - a) You may choose one, two or all methods.
- 8) **Click Looks Good** when finished and you will be re-directed to the Microsoft portal page.